JAVA TUTORIAL

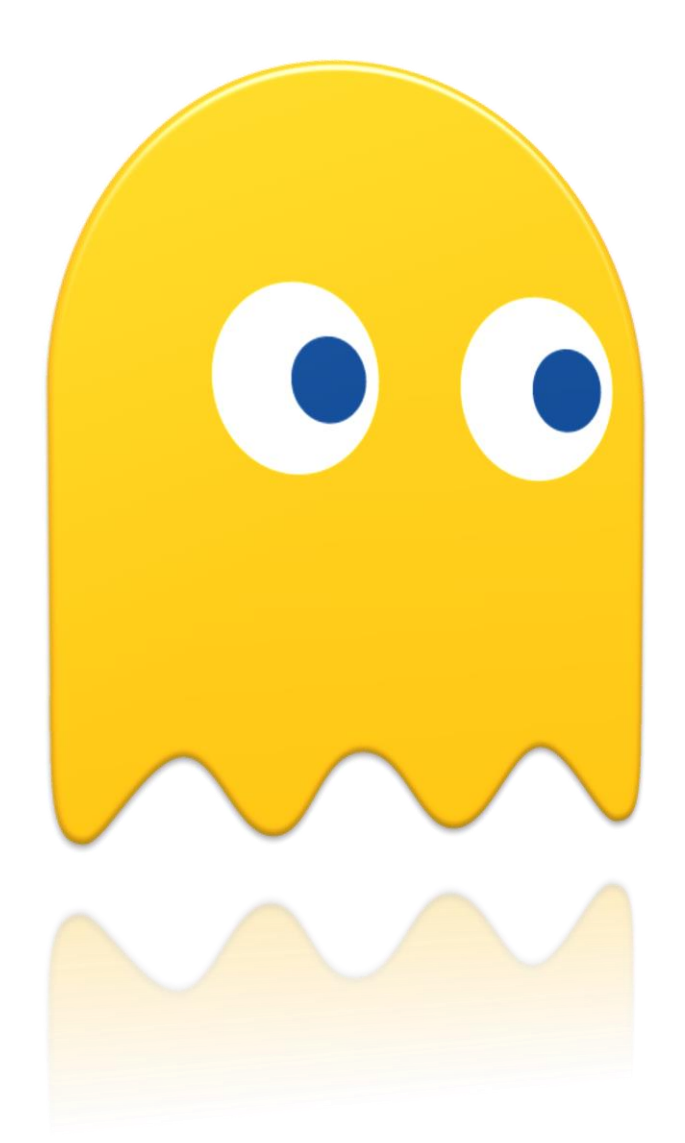

آموزش ساخت بازی

دو بعدی در جاوا

**اثری از رحمان زارعی**

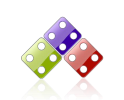

**2** | JAVA Programming EASY SIMPLE SWEET

JAVA TUTORIAL

**به نام خدا**

**امام صادق عليهالسالم :**

**إنَّ لِكُلِّ شَيء زَكاةً ، وزَكاةُ العِلمِ أن يُعَلِّمَهُ أهلَهُ .**

**هرچيزى زكاتى دارد و زكات دانش، آموختن آن است به اهلش.**

# **تقدیم به هموطنان عزیزم به خصوص مناطق محروم**

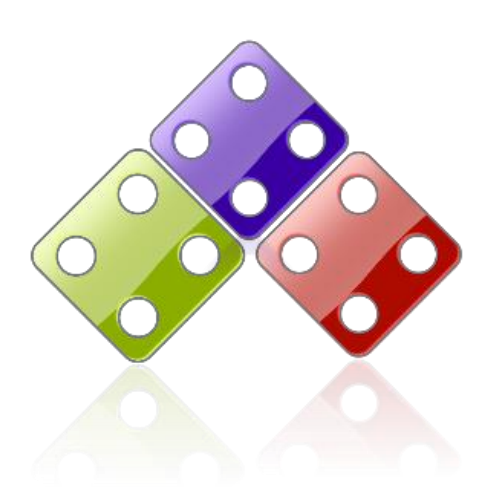

WWW.JAVAPRO.IR

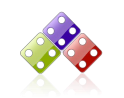

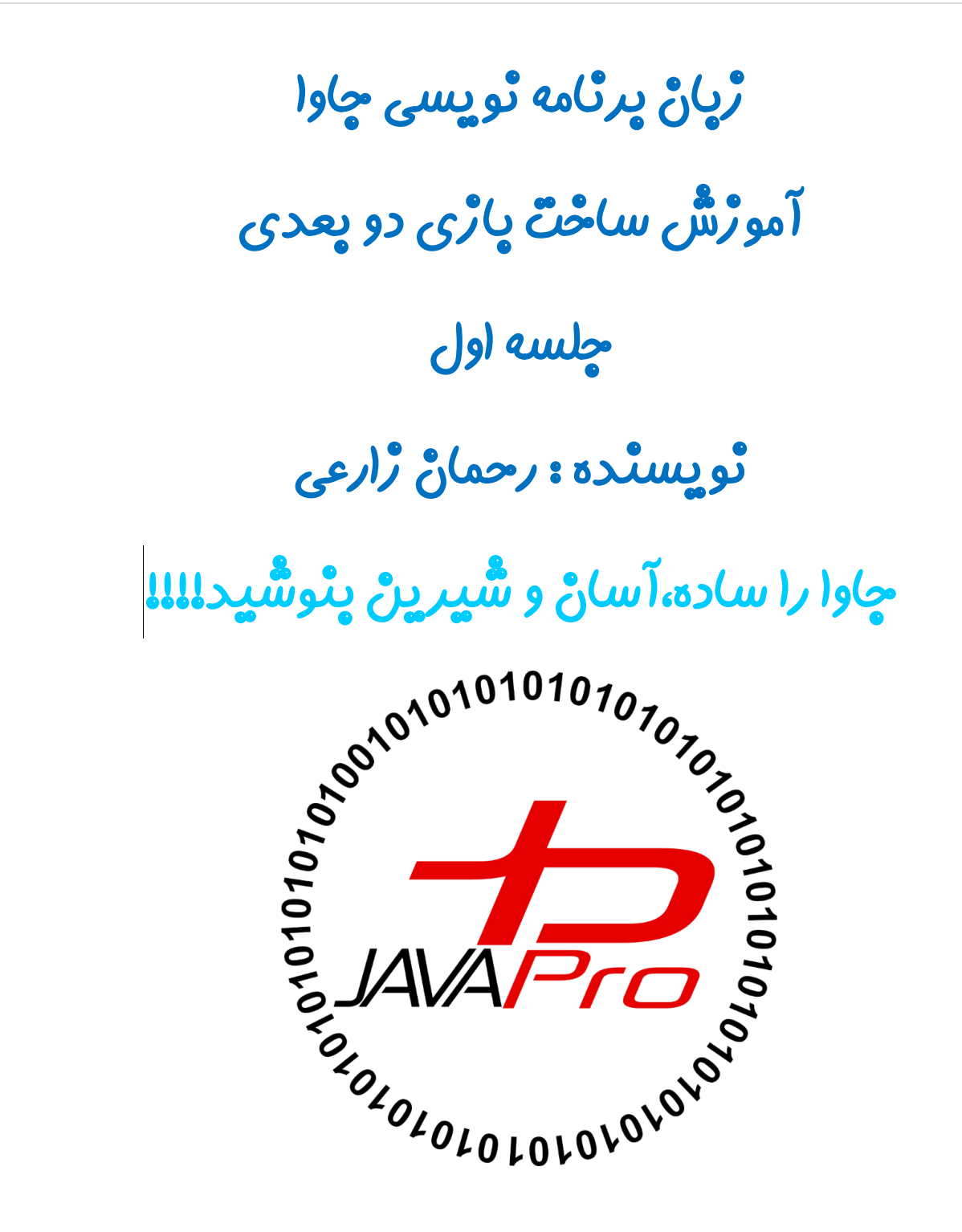

 **این جلسه آموزشی رایگان است ،فروش و ویرایش آن ممنوع و حرام می باشد.اما این کتاب را می توانید همین جور که هست در سایت و شبکه اجتماعی خود به اشتراک بگذارید.**

<https://t.me/javalike>RAHMAN.ZARIE92@GMAIL.COM زارعی رحمان

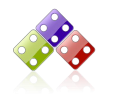

### چکیده

سالم. روزتون بخیر. امیدوارم پرانرژی و عالی باشید. این اولین جلسه ای است که قصد داریم گامی محکم در جهت یادگیری روش ساخت بازی دو بعدی با زبان برنامه نویسی جاوا برداریم. ایجاد یک بازی با استفاده از زبان جاوا ابتدا ممکن است دشوار به نظر برسد،اما زمانی که شما از اصول اولیه پیروی کنید متوجه خواهید شد چقدر بازی نوشتن با جاوا ساده است! امروزه بسیاری از بازی ها برای پلتفرم های Android و iOS با استفاده از جاوا توسعه می یابد.

این را بدانید که اصول ساخت یک بازی در هر زبان برنامه نویسی ثابت می باشد مثال در هر بازی با رفتاری به نام حرکت کاراکترهای بازی،کنترل کاراکترهای بازی مثال با موس یا کیبورد و... سروکار داریم.

ما در این کتاب آموزشی قصد داریم شما را با مراحل ساخت یک بازی دو بعدی تحت ویندوز بصورت پروژه محور آشنا کنیم. بهترین روش برای یادگیری کدزدن ، کدبازی است!!! یعنی این که بجای توضیح اضافی برای هر مفهوم مثال کدنویسی آورده می شود!

قبل از شروع این آموزش بهتر از با مفاهیم اولیه جاوا، شی گرایی ، کار با فایل، چندنخی و گرافیک در جاوا آشنایی داشته باشید.

همه موارد باال را ما در کانال و سایت آموزش داده ایم. برای درک بهتر آموزش ساخت یک بازی ساده را شروع می کنیم.

### گام اول:تعریف مسئله و استخراج مفاهیم درون مسئله

هر پروژه برنامه نویسی یک مسئله دارد که برای حل آن به شما داده می شود و شما باید مفاهیم درون مسئله رو استخراج کنید و در نهایت **شروع به کدنویسی** کنید. گاهی هم یه عکس بهتون میدن میگن من برنامه ای شبیه به این چیزی که در تصویر هست میخوام! اون وقت شما باید خودتون با توجه به برداشت هایی که از تصویر میکنید برای خودتون مسئله بنویسید و در پایان مفاهیم مسئله نوشته شده رو حل کنید.

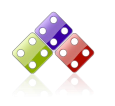

# تعریف مسئله: بازی گرفتن تخم مرغ

در این بازی تعدادی تخم مرغ از باال به پایین رها می شوند و کاربر با داشتن یک سبد باید تمامی تخم مرغ ها رو جمع آوری کند و اجازه ندهد حتی یک تخم مرغ روی زمین بیفتد.با جمع آوری هر تخم مرغ 01 امتیاز به کاربر داده می شود، در صورت افتادن یک تخم مرغ بر روی زمین کاربر بازی را می بازد و Over Game می شود.

در این بازی تخم مرغ ها در موقعیت افقی تصادفی از بالا به پایین رها می شوند. کاربر با کلید های راست (→) و چپ(←) کیبورد سبد را در موقعیت افقی جابه جا می کند به گونه ای که بتواند تخم مرغ های رها شده را بگیرد.

این بازی باید گرافیکی و زیبا باشد.

# استخراج مفاهیم درون مسئله بازی گرفتن تخم مرغ

خب ما اینجا یک مسئله اماده داریم و قصد داریم مفاهیمی که باید آن را به شکل کدنویسی دربیاریم استخراج کنیم. کلیت مسئله این است که ما با یک بازی سر و کار داریم و اونم بازی گرفتن تخم مرغ هستش.

# اولین گام حل مسئله بازی گرفتن تخم مرغ

 اولین گام باید مفاهیم جاوایی که مورد نیاز برای ساخت بازی نظیر کالس ها، متغیرها، متدها، اشیا، کلیدهای کنترل رویداد های بازی ، کار با فایل و.... را استخراج کنیم.

# دومین گام حل مسئله بازی گرفتن تخم مرغ

<mark>دومین گام</mark> سراغ اصول اولیه ساخت بازی که بین همه پروژه های بازی سازی به زبان جاوا مشترک هستند می رویم. ( جلوتر سراغ این اصول خواهیم رفت)

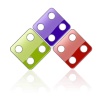

# بررسی اولین گام حل مسئله بازی گرفتن تخم مرغ

متغیرهای درون مسئله رو با رنگ ابی هایالیت می کنیم. کالس های درون مسئله رو با رنگ سبز هایالیت می کنیم. متدهای درون مسئله رو با رنگ زرد هایالیت می کنیم.

### مفاهیم هایالیت شده مسئله:

در این <mark>بازی</mark> تعدادی تخم مرغ از بالا به پایین <mark>رها می شوند</mark> و <mark>کاربر</mark> با داشتن یک <mark>سبد</mark> باید تمامی تخم مرغ ها رو <mark>جمع</mark> <mark>آوری</mark> کند و اجازه ندهد حتی یک تخم مرغ روی زمین بیفتد.با جمع آوری هر تخم مرغ ۱۰ <mark>امتیاز</mark> به کاربر داده می شود، در صورت افتادن یک تخم مرغ بر روی زمین کاربر بازی را <mark>می بازد</mark> و <mark>Game Over</mark> می شود. در این بازی تخم مرغ ها در <mark>موقعیت افقی</mark> تصادفی از بالا به پایین رها می شوند. کاربر با <mark>کلید های راست (→) و چپ(→)</mark> کیبورد سبد را در موقعیت افقی جابه جا می کند به گونه ای که بتواند تخم مرغ های رها شده را بگیرد.

این بازی باید گرافیکی و زیبا باشد.

خب ما در این مسئله چهار کالس به نام های بازی ، تخم مرغ ، کاربر و سبد داریم که هر کدام از متغیرها و متدهای هایالیت شده به کالس های مذکور مربوط می شود. ما باید هر کالس با متغیرها و متدهایی که دارد را با کدنویسی پیاده سازی کنیم.

قبل از پیاده سازی کالس های این مسئله ، اصول ثابتی که در ساخت هر بازی نیاز است را در ادامه بررسی می کنیم بعد به پیاده سازی پروژه بازی گرفتن تخم مرغ می پردازیم.

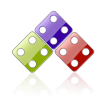

# بررسی دومین گام حل مسئله بازی گرفتن تخم مرغ

ما در اینجا اصولی که برای ساخت یک بازی گرافیکی در جاوا به ما کمک می کنند را بررسی می کنیم.

### اصل اول:یک پنجره ساده

در اصل اول باید محیطی که قراره بازی در آن نمایش داده شود یا Board بازی را بسازیم.برای این کار یک کالس با نام Board ایجاد می کنیم:

**package** javalikeGameTutorial;

**public class** Board {

}

در کد باال ما یک کالس با نام Board درون پکیج javalikeGameTutorial ایجاد کرده ایم.

# کالس **JPanel**:

 JPanel مانند بوم نقاشی است که می توانیم اجزای گرافیکی و درنهایت کل بازی را روی آن ترسیم کنیم.پس الزم است کالس Board که وظیفه نمایش محیط بازی را برعهده دارد کالس JPanel را به ارث ببرد تا به ویژگی ها و رفتارهای این کالس دسرسی پیدا کند.

**package** javalikeGameTutorial;

**import** javax.swing.JPanel;

**public class** Board **extends** JPanel {

}

برای استفاده از کالس JPanal در برنامه خود باید پکیج زیر را در کالس خود import کنید:

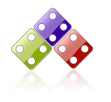

**8** | J A V A P rog r a m m i n g m s and the S and H E R S W E E T

### **import** javax.swing.JPanel;

 در کل ما برای ایجاد یک برنامه گرافیکی با استفاده از جاوا الزم است دو پکیج زیر رو در کالس های مربوطه import کنیم:

### **import** javax.swing.\*; **import** java.awt.\*;

 خب حاال برای این که بازی قابلیت اجرا داشته باشد نیاز به کالسی که دارای متد main می باشد هستیم. برای این کار یک کالس با نام Main که دارای متد main می باشد را درون پکیج javalikeGameTutorial بصورت زیر ایجاد می کنیم:

```
package javalikeGameTutorial;
```
**public class** Main {

```
public static void main(String[] args) {
```
}

}

```
کالس Main برای اجرا و نمایش کالس Board ما که کالس JPanel را به ارث برده است نیاز به یک JFrame دارد.پس 
                                                برای این کار باید کالس Main کالس JFrame را به ارث ببرد:
```
**package** javalikeGameTutorial;

**import** javax.swing.JFrame;

```
public class Main extends JFrame {
```

```
public static void main(String[] args) {
```
}

}

خب حاال سازنده کالس Main را تعریف می کنیم :

```
package javalikeGameTutorial;
```
**import** javax.swing.JFrame;

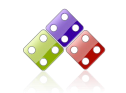

```
9 | JAVA Programming EASY SIMPLE SWEET
                                                                     JAVA TUTORIAL
public class Main extends JFrame {
     public Main() {
     }
     public static void main(String[] args) {
     }
}
  حاال برای افزودن کالس Board خود به JFrame متد add کالس JFrame را صدا می زنیم و شی از نوع کالس 
                                                Board را جایگزین پارامتر این متد می کنیم:
package javalikeGameTutorial;
import javax.swing.JFrame;
public class Main extends JFrame {
     public Main() {
           add(new Board());
     }
     public static void main(String[] args) {
     }
}
                                              خب حاال عنوانی را برای پنجره فریم خود تنظیم می کنیم:
package javalikeGameTutorial;
import javax.swing.JFrame;
public class Main extends JFrame {
     public Main() {
           add(new Board());
```
WWW.JAVAPRO.IR

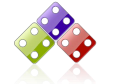

```
10 | JAVA Programming EASY SIMPLE SWEET
https://t.me/javalike RAHMAN.ZARIE92@GMAIL.COM زارعی رحمان
                                                                     JAVA TUTORIAL
           setTitle("Game");
      }
     public static void main(String[] args) {
     }
}
   برای این که بعد از کلیک کردن روی دکمه close یا همان ضربدر قرمز رنگ گوشه سمت راست پنجره فریم برنامه به طور 
                                                 کامل بسته شود از دستور ثابت زیر استفاده می کنیم:
             setDefaultCloseOperation(JFrame.EXIT_ON_CLOSE);
                                                            حاال در کالس Main خواهیم داشت:
package javalikeGameTutorial;
import javax.swing.JFrame;
public class Main extends JFrame {
     public Main() {
           add(new Board());
           setTitle("Game");
           setDefaultCloseOperation(JFrame.EXIT_ON_CLOSE);
      }
     public static void main(String[] args) {
     }
}
                    برای قرار دادن پنجره فریم در مرکز صفحه نمایش مانیتور از دستور زیر استفاده می کنیم:
                         setLocationRelativeTo(null);
                                       با متد زیر اندازه و ابعداد پنجره فریم خود را تنظیم می کنیم:
                                setSize(400,400);
```
JAVA TUTORIAL

 برای این که کاربر نتواند اندازه فریم رو دستکاری و کم و زیاد کند از متد زیر استفاده کرده و مقدار پارامتر آن را false قرار می دهیم:

### setResizable(**false**);

 برای نمایش فریم و تمام اجزای گرافیکی برنامه از متد زیر استفاده می کنیم و مقدار پارامتر آن را true قرار می دهیم:

### setVisible(**true**);

حال تا اینجا کالس Main به صورت زیر خواهد بود:

```
package javalikeGameTutorial;
```

```
import javax.swing.JFrame;
```

```
public class Main extends JFrame {
```

```
public Main() {
```

```
add(new Board());
setTitle("Game");
setDefaultCloseOperation(JFrame.EXIT_ON_CLOSE);
setLocationRelativeTo(null);
setSize(400,400);
```

```
setResizable(false);
```

```
setVisible(true);
```
}

}

}

```
public static void main(String[] args) {
```

```
حاال در متد main کالس Main یک شی از کالس Main ایجاد می کنیم:
```
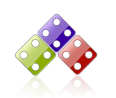

**12** | JAVA Programming EASY SIMPLE SWEET

```
package javalikeGameTutorial;
import javax.swing.JFrame;
public class Main extends JFrame {
     public Main() {
           add(new Board());
           setTitle("Game");
           setDefaultCloseOperation(JFrame.EXIT_ON_CLOSE);
           setLocationRelativeTo(null);
           setSize(400,400);
           setResizable(false);
           setVisible(true);
     }
     public static void main(String[] args) {
           Main m = new Main();
     }
}
```
- حال برنامه باال رو اجرا می کنیم: خروجی تصویر)0(
- توجه داشته باشید برنامه باال تا اینجا شامل یک کالس با نام Board و یک کالس با نام Main می باشد.

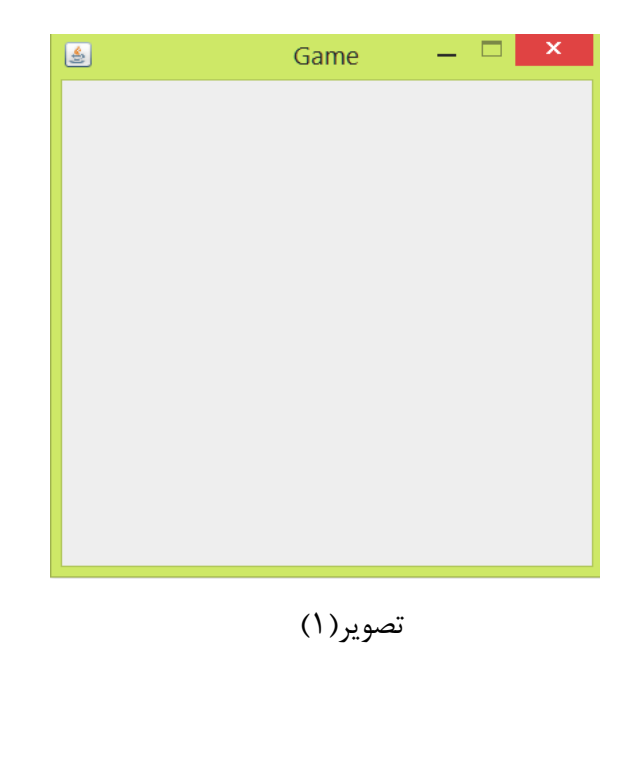

### اصل دوم:نقاشی روی بوم

تا الان شما با محیطی که قرار است بازی در آن اجرا شود آشنا شدید. سعی کنید به کدها و شبه کدهایی که تا الان دیدید و بعداً خواهید دید بسیار دقت کنید و سعی کنید اونارو بفهمید چون این کدها پایه های نوشتن پروژه های گرافیکی هستند و با یادگیری آنها پروژه هایتان را راحت تر می توانید انجام دهید.

رسم اشکال هندسی نظیر مستطیل ، دایره و بیضی تو پر و خالی و خط :

در مرحله قبل ما طرز ساخت یک پنجره را به کمک جاوا یادگرفتیم . جاوا دارای توابع گسترده ای برای رسم اشکال مختلف در اختیار دارد که به API D2 JAVA معروف هستند . این توابع و کالس ها شامل ابزار نقاشی ، کار با تصاویر و رنگ و ... هستند . در این قسمت ما می خواهیم با این توابع و ابزار جاوا بیشتر آشنا شویم و باهم اشکال ذکر شده رو به کمک API های جاوا ایجاد کنیم. ) البته ما تمام این اشکال گرافیکی ، متدها و... را در مبحث کار با گرافیک در کانال و سایت خود بصورت مجزا آموزش داده ایم.(

نکته مهم: برای درک بهتر جلسه 52 آموزش گرافیک در جاوا مبحث کالس Graphics را مطالعه کنید.

به کد برنامه زیر توجه کنید: برنامه زیر از دو کالس به نام Board و Main تشکیل شده است.برای اجرای برنامه باید کلاس run ۱٫ Main (اجرا) کنیم:

کالس Board : نام و فرمت فایل java.Board

**package** javalikeGameTutorial;

```
import javax.swing.JPanel;
import javax.swing.*;
import java.awt.*;
public class Board extends JPanel {
     int Width = 200, Height = 50, x = 10, y = 10;
     int x2 = 50, y2 = 100, Width2 = 200, Height2 = 50;
     int x3 = 50, y3 = 200, Dim = 70;
     int x4 = 50, y4 = 300, Width4 = 200, Height4 = 50;
     public Board() {
     }
```
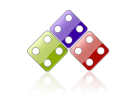

```
14 | JAVA Programming EASY SIMPLE SWEET
                                                                  JAVA TUTORIAL
     public void paint(Graphics g) {
           super.paint(g);
          Graphics2D g2 = (Graphics2D) g;
           g2.setRenderingHint(RenderingHints.KEY_ANTIALIASING,
                      RenderingHints.VALUE_ANTIALIAS_ON);
           g2.setColor(Color.blue);
           g2.drawRect(x, y, Width, Height);
           g2.setColor(Color.green);
           g2.fillRect(x2, y2, Width2, Height2);
           g2.setColor(Color.magenta);
          g2.fillOval(x3, y3, Dim, Dim);
           g2.setColor(Color.red);
          g2.fillOval(x4, y4, Width4, Height4);
     }
}
                                                 کالس Main : نام و فرمت فایل java.Main
package javalikeGameTutorial;
import javax.swing.JFrame;
public class Main extends JFrame {
     public Main() {
           add(new Board());
           setTitle("Game");
           setSize(400,400);
           setDefaultCloseOperation(JFrame.EXIT_ON_CLOSE);
           setLocationRelativeTo(null);
           setResizable(false);
           setVisible(true);
     }
     public static void main(String[] args) {
          Main m = new Main();
     }
}
```
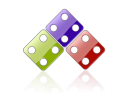

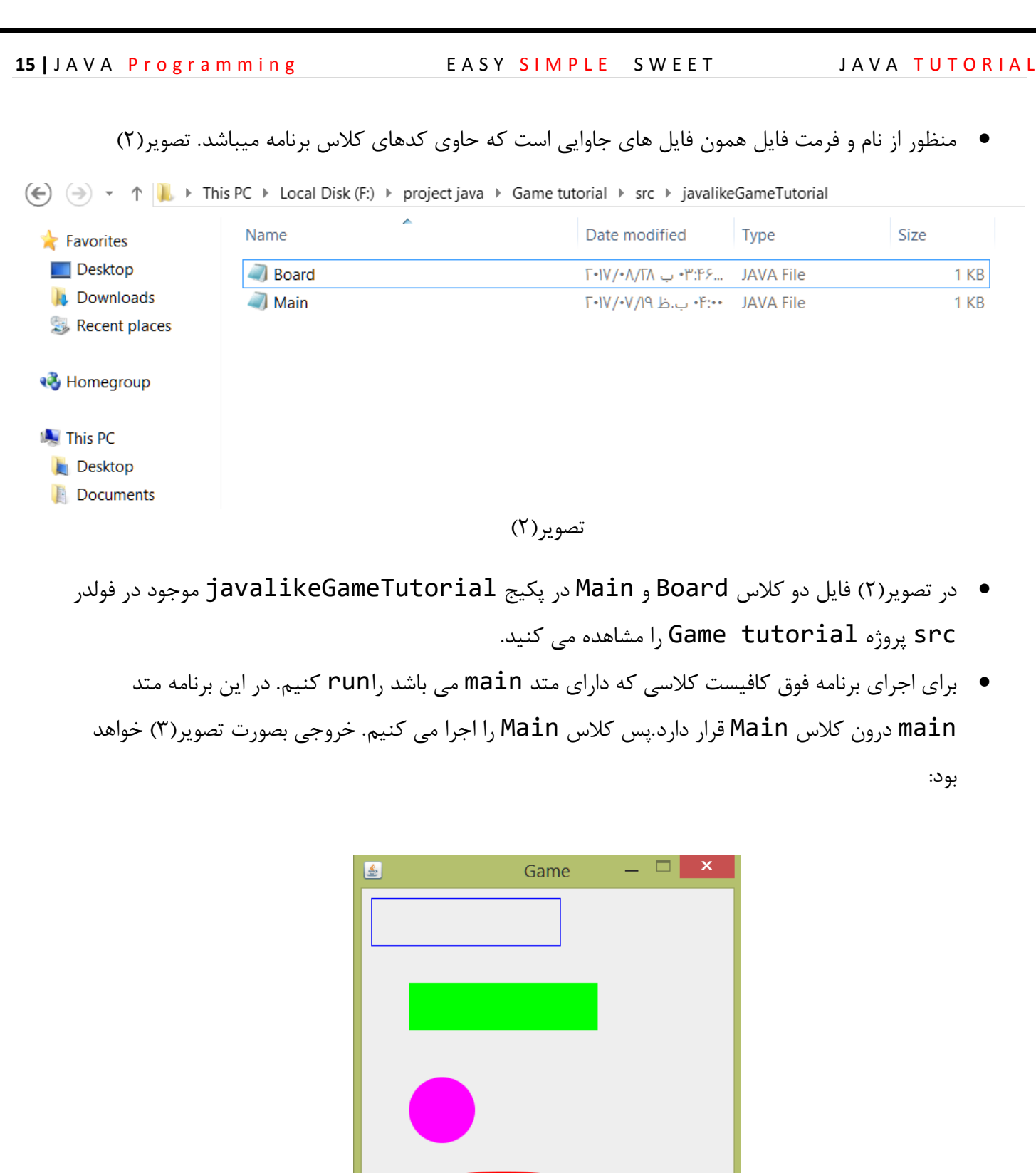

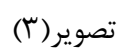

16 | JAVA Programming EASY SIMPLE SWEET

JAVA TUTORIAL

توضیحات برنامه فوق :

همان طور که گفتیم این برنامه تا اینجا از دو کالس به نام Board و Main تشکیل شده است. که هر کدام را به صورت جداگانه بررسی می کنیم:

بررسی کالس Board :

**package** javalikeGameTutorial;

کالس ما درون این پکیج قرار گرفته است.

**import** javax.swing.JPanel; **import** javax.swing.\*; **import** java.awt.\*;

کتابخانه ها یا پکیج هایی که برای نوشتن این برنامه گرافیکی نیاز داریم را import می کنیم.

**public class** Board **extends** JPanel {

 چون قصد داریم اشکال هندسی و گرافیکی در برنامه خود رسم کنیم نیاز داریم کالس خود را extends به کالس JPanel کنیم. با این کار کالس ما فرزند کالس JPanel می شود.

**int** Width = 200, Height = 50,  $x = 10$ ,  $y = 10$ ; **int** x2 = 50, y2 = 100, Width2 = 200, Height2 = 50; **int** x3 = 50, y3 = 200, Dim = 70; **int** x4 = 50, y4 = 300, Width4 = 200, Height4 = 50; ما در اینجا سری متغیر تعریف کرده ایم. متغیرهای x و y مختصات اشکال هندسی ، متغیر های Width

- عرض و Height ارتفاع (طول) اشکال هندسی را مشخص می کند. و متغیر Dim قطر برای بیضی و دایره استفاده می کنیم.
- پس توجه داشته باشید هر وقت خواستید یک برنامه بنویسید که اشکال هندسی را نمایش دهد باید برای این اشکال مختصات ، طول و عرض ، قطر و... در نظر بگیرید.
- اولین اصل یک بازی همون نقاشی کاراکترهای بازی هست که هر کاراکتر دارای مختصاتی)y,x )است که موقعیت ان را در صفحه بازی مشخص می کند و همچنین هر کاراکتر بازی دارای **ابعداد(طول و عرض)** نیز می باشد.

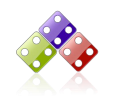

WWW.JAVAPRO.IR

**public void** paint(Graphics g) { **super**.paint(g); Graphics2D  $g2 = (Graphics2D)$   $g$ ; g2.setRenderingHint(RenderingHints.KEY\_ANTIALIASING, RenderingHints.VALUE\_ANTIALIAS\_ON); g2.setColor(Color.blue); g2.drawRect(x, y, Width, Height); g2.setColor(Color.green); g2.fillRect(x2, y2, Width2, Height2); g2.setColor(Color.magenta); g2.fillOval(x3, y3, Dim, Dim); g2.setColor(Color.red); g2.fillOval(x4, y4, Width4, Height4); } نکته: دوباره تاکید میکنم حتما جلسه 52 آموزش کار با گرافیک موجود در کانال javalike را مطالعه کنید. **public void** paint(Graphics g) { به زبان ساده برای نقاشی و رسم اشکال اشکال گرافیکی، متن ، تصویر و... از این متد استفاده می کنیم. پارامتر g یک شیء از کالس Graphics است که یک کالس انتزاعی است.برای رسم اشکال گرافیکی به این کالس نیاز داریم. **super**.paint(g); وقتی که شما دستور باال را پیاده سازی می کنید، متد **paint** کالس پدر کالس ما صدا زده می شود! )توضیحات بیشتر جلسه 52 آموزش کار با گرافیک در جاوا موجود در کانال javalike) Graphics2D  $g2 = (Graphics2D)$   $g3$  کالس D2Graphics یک کنترل را در سطح باال برای رسم شکل ایجاد میکند که ما برای آنکه بتوانیم از متدها و ویژگی های کالس D2Graphics استفاده کنیم بایست یک تبدیل نوع )cast )بر روی شیء g انجام دهیم. g2.setRenderingHint(RenderingHints.KEY\_ANTIALIASING, RenderingHints.VALUE ANTIALIAS ON); برای روان سازی خطوط رسم استفاده می شود.

**18** | JAVA Programming **EASY SIMPLE SWEET** 

1. g2.setColor(Color.blue); 2. g2.drawRect(x, y, Width, Height); 3. g2.setColor(Color.green); 4. g2.fillRect(x2, y2, Width2, Height2); 5. g2.setColor(Color.magenta); 6. g2.fillOval(x3, y3, Dim, Dim); 7. g2.setColor(Color.red); 8. g2.fillOval(x4, y4, Width4, Height4); .0 برای رنگ کردن اشکال هندسی متد setColor را با شی 2g که از نوع D2Graphics می باشد را صدا زده ایم. و یکی از پارامتر های مربوط به رنگ مورد نظر را درون متد setColor استفاده می کنیم.در اینجا از رنگ آبی استفاده شده است. .5 برای رسم مستطیل تو خالی: )اگر عرض و ارتفاع را یکسان بدهیم مربع ترسیم میشود(. y,x مختصات قرار گیری در صفحه و Width, Height ابعداد شکل هندسی که در اینجا مستطیل توخالی هست را تشکیل می دهد. .3 برای شکل بعد رنگ سبز را تنظیم کرده ایم. .4 برای رسم مستطیل تو پر از این دستور استفاده می شود. .2 برای شکل بعد رنگ بنفش را انتخاب کرده ایم. ۶. برای رسم بیضی استفاده می شود: (اگر قطرهای بیضی را یک اندازه بدهیم دایره ترسیم می شود) .7 برای شکل بعدی رنگ قرمز را انتخاب کرده ایم. بررسی کالس Main : دستورات درون کالس Main را در همین جلسه آموزشی بررسی کرده ایم و چون دستور جدیدی به ان اضاف نکردیم از آن میگذریم. نکته: قبل از رسم اشکال به این نکته دقت کنید که هر فریم طول و عرضی دارد و مختصاتی که اشکال درون آن قرار میگیرند به اینگونه هستند: xهای فریم ازسمت چپ از صفر شروع می¬شوند تا به عرض فریم برسند و y فریم از باال از صفر

شروع شده تا این که به پایین(طول) فریم می رسد. در کل فریم ما مانند دستگاه مختصات یک x ای دارد و یک y ، با این تفاوت که x و y ها به ترتیب از چپ و باال صفر هستند. تصویر زیر گویاست:تصویر)4(

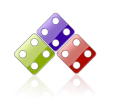

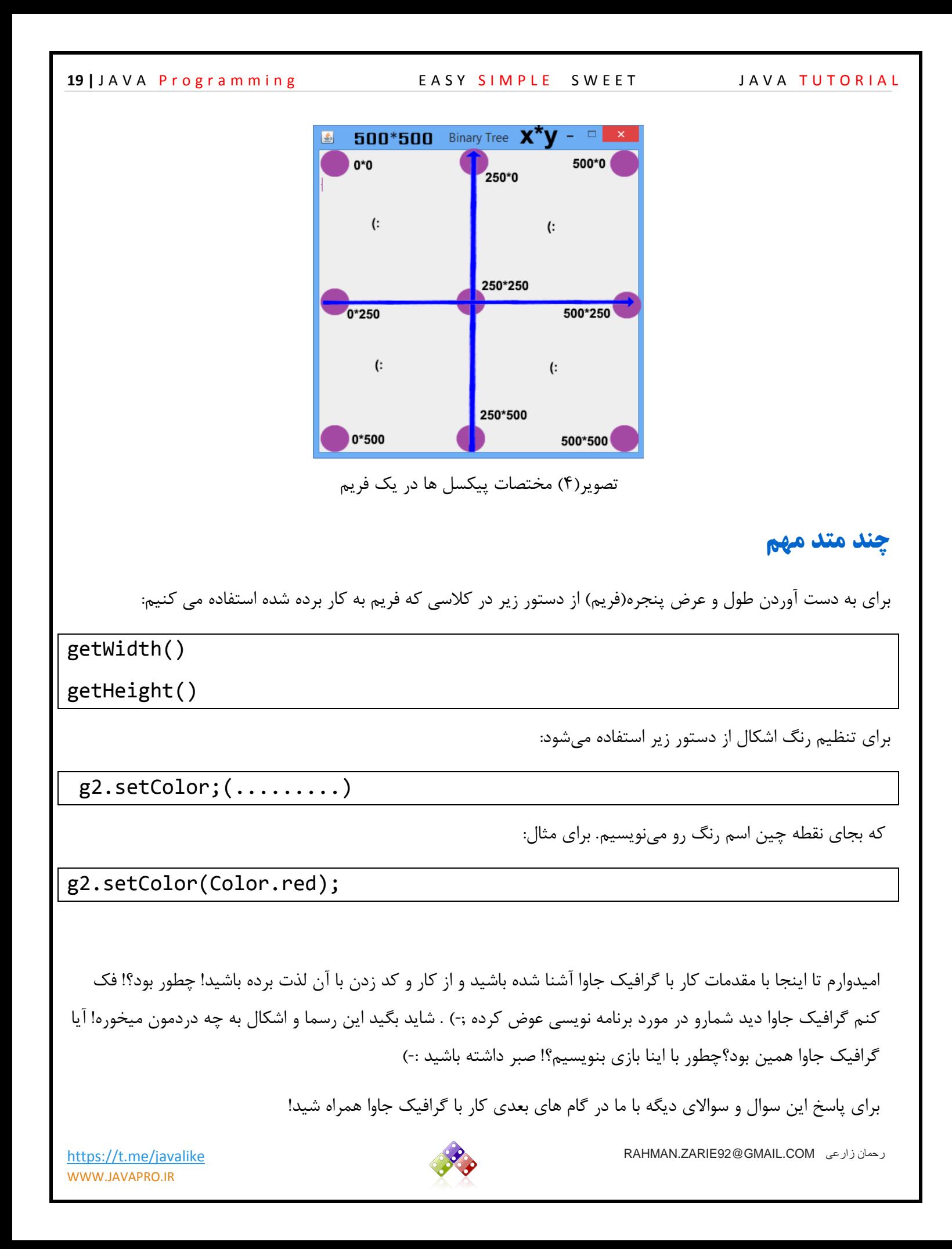

# گام سوم: تصاویر متحرک میشوند

در دو گام پیشین با مقدمات برنامه نویسی جاوا و همچنین مفاهیمی مانند گرافیک در جاوا آشنا شدید . در این گام با مفهوم انیمیشن و حرکت که یکی دیگر از مفاهیم پرکاربرد و مهم در ساخت برنامههای گرافیکی است آشنا خواهید شد. در ابتدا باید ببینیم که اصال انیمیشن چیست؟

در واقع حرکت سریع تصاویر بصورت متوالی و پشت سر هم را انیمیشن گویند. ما قصد داریم با حرکت دایره بر روی Board (صفحه بازی که در جلسه قبل ایجاد کردیم ( یک انیمیشن ایجاد کنیم و برای ایجاد انیمیشن از مبحث چندنخی در جاوا استفاده می کنیم.

نکته: ما در این آموزش همین جور داریم برنامه ساده قبل رو گسترش می دهیم.

کد زیر انیمیشن حرکت یک دایره هست که از گوشه باال سمت چپ به صورت مایل به سمت راست - پایین حرکت می کند. قبل از کد این نکته را یادآور شویم که ما همان کالس های قبلی، یعنی Board را توسعه و تغییر داده ایم و تا اینجا برای اجرا از کالس Main بدون تغییر استفاده میکنیم.

```
کالس Board:
```

```
https://t.me/javalike RAHMAN.ZARIE92@GMAIL.COM زارعی رحمان
package javalikeGameTutorial;
import javax.swing.*;
import java.awt.*;
public class Board extends JPanel implements Runnable {
     int x3 = 0, y3 = 0, Dim = 70;
     int xa = 1, ya = 1;
     private Thread animator;
     public void move() {
          x3 = x3 + xa;
          y3 = y3 + ya;
     }
     public void paint(Graphics g) {
```

```
21 | JAVA Programming EASY SIMPLE SWEET
```

```
JAVA TUTORIAL
```

```
https://t.me/javalike RAHMAN.ZARIE92@GMAIL.COM زارعی رحمان
WWW.JAVAPRO.IR
          super.paint(g);
          Graphics2D g2 = (Graphics2D) g;
          g2.setRenderingHint(RenderingHints.KEY_ANTIALIASING,
                     RenderingHints.VALUE_ANTIALIAS_ON);
          g2.setColor(Color.magenta);
          g2.fillOval(x3, y3, Dim, Dim);}
     public void addNotify() {
          super.addNotify();
          animator = new Thread(this);
          animator.start();
     }
     public void run() {
          while (true) {
                repaint();
                move();
                try {
                     Thread.sleep(10);
                } catch (InterruptedException e) {
                     e.printStackTrace();
                }
          }
     }
}
                                                                      کالس Main :
package javalikeGameTutorial;
import javax.swing.JFrame;
public class Main extends JFrame {
     public Main() {
          add(new Board());
```
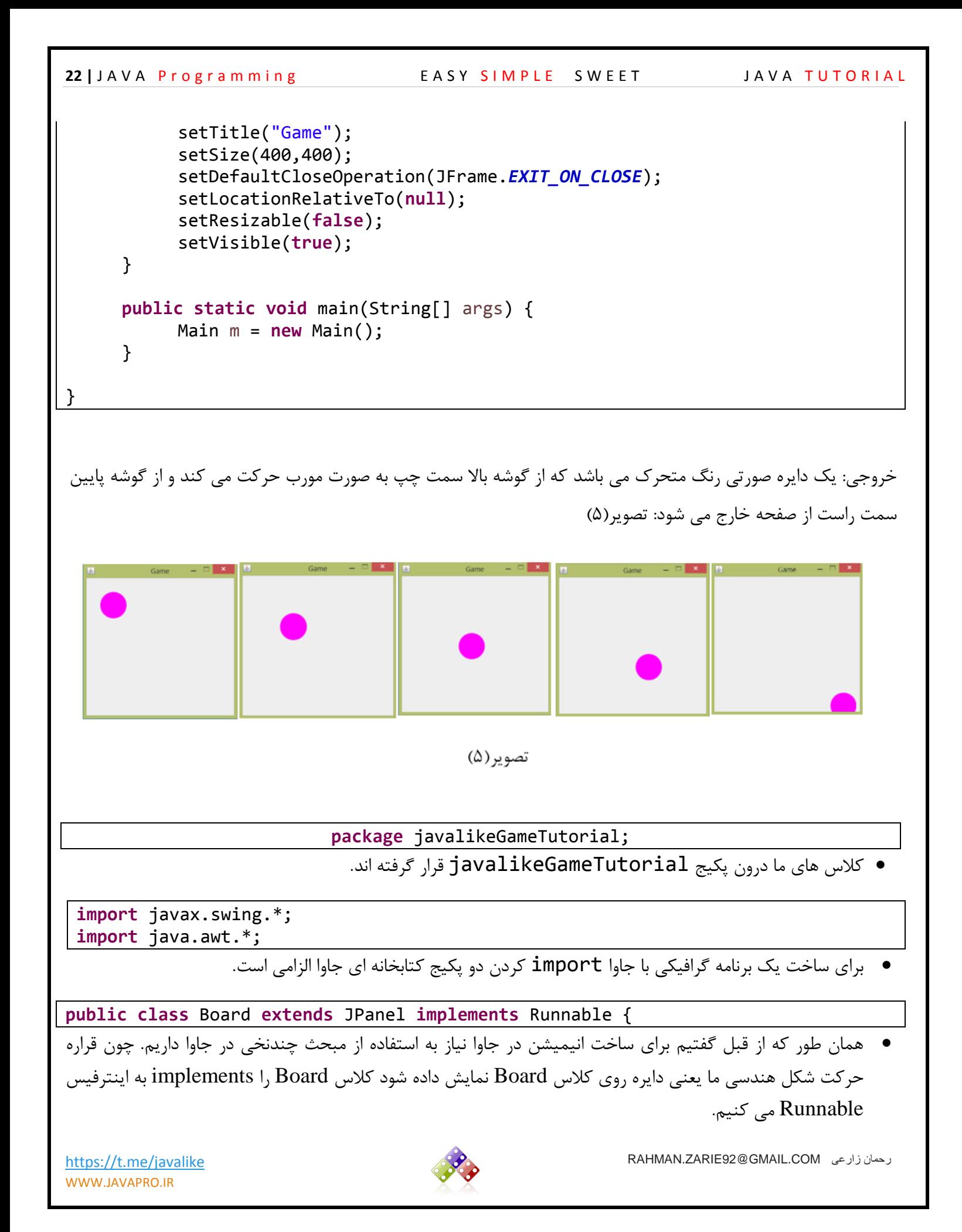

**23 |** JAVA Programming EASY SIMPLE SWEET JAVA TUTORIAL

<https://t.me/javalike>RAHMAN.ZARIE92@GMAIL.COM زارعی رحمان **int** x3 = 0, y3 = 0, Dim = 70; 3x و 3y مختصات قرار گیری شکل دایره ما در صفحه Board را مشخص می کند. Dim مشخص کننده قطر دایره ما می باشد. **int** xa = 1, ya = 1; این دو متغیر رو به خاطر بسپارید، جلوتر کاربردشو بهتون می گم. **private** Thread animator; یک شی از نوع کالس Thread ایجاد می کنیم. **public void** move() { x3 = x3 + xa; y3 = y3 + ya; } چون قراره شکل دایره ای ما در صفحه حرکت کند نیاز به پیاده سازی یک متد به نام move داریم.این متد نوع حرکت شکل ما در صفحه را مشخص می کند. اینجا دلخواه است دیگه، مثال با توجه به نیاز می توانیم کاری کنیم که شکل ما حرکت در راستای محور افقی یا عمودی یا مورب یا سایر حرکت ها مثل حرکت دایره ای شکل یا حرکت پرتابه ای و.. داشته باشد. در اینجا با توجه به دستورات درون متد move ، دایره ما به صورت مورب حرکت می کند. xa و ya مقادیر ثابتی هستند که با مختصات شکل دایره ای ما جمع می شوند و مختصات شکل ما را تغییر می دهند و باعث انتقال شکل ما از یک مختصات خاص به یک مختصات دیگر در صفحه می شوند. **public void** paint(Graphics g) { **super**.paint(g); Graphics2D g2 = (Graphics2D) g; g2.setRenderingHint(RenderingHints.*KEY\_ANTIALIASING*, RenderingHints.*VALUE\_ANTIALIAS\_ON*); g2.setColor(Color.*magenta*); g2.fillOval(x3, y3, Dim, Dim); } در اینجا شکل دایره ای خود را با استفاده از متد paint رسم می کنیم. **super**.paint(g); Graphics2D g2 = (Graphics2D) g; g2.setRenderingHint(RenderingHints.*KEY\_ANTIALIASING*, RenderingHints.*VALUE\_ANTIALIAS\_ON*); دوستان به خودتون سخت نگیرید دستورات باال در هر برنامه گرافیکی ثابت هستند و باید ازشون استفاده کنید.

**24** | JAVA Programming **EASY SIMPLE SWEET** 

```
g2.setColor(Color.magenta);
             g2.fillOval(x3, y3, Dim, Dim);
                                                                        رنگ شکل ما صورتی هستش.
                                                        یک دایره توپر با مختصات 3x و 3y و قطر Dim
 متغیر Dim در برنامه ثابت هست اما چون دایره قصد حرکت دارد هر بار که متد move صدا زده شود مقدار متغیرهای 
3x و 3y تغییر می کند در نتیجه سبب جابه جایی و حرکت دایره ما می شود. جلوتر این مفهوم را بهتر درک می کنید.
public void addNotify() {
             super.addNotify();
              animator = new Thread(this);
              animator.start();
       }
 متد ()addNotify بعد از درج کنترل JPanel در JFrame فراخوانی می شود. وقتی این متد فراخوانی شود 
                                                      Thread برنامه ایجاد شده و استارت زده می شود.
        دوستان در ساخت یک انیمیشن و بازی که نیاز به چندنخی داریم بصورت ثابت از این متد استفاده می کنیم.
public void run() {
             while (true) {
                    repaint();
                    move();
                    try {
                           Thread.sleep(10);
                    } catch (InterruptedException e) {
                           e.printStackTrace();
                    }
             }
       }
  همان طور که می دانید بعد از پیاده سازی اینترفیس Runnable پیاده سازی متد run در کالس خود الزامی است.
 کل انیمیشن خود را یک نخ یا Thread قرار داده ایم و با اجرای برنامه متد run تنها یکبار اجرا می شود. برای این که 
چندین بار شکل دایره ای ما نمایش داده شود و حرکت پی در پی صورت بگیرد نیاز به یک حلقه بی نهایت داریم که 
                                                  متد های move و repaint چندین بار صدا زده شوند.
 برای کنترل سرعت انیمیشن خود از دستور ;(10)sleep.Thread استفاده می کنیم. چون ممکنه هنگام اجرای 
                               برنامه استثنایی رخ دهد دستور مذکور را درون بلوک catch-try قرار داده ایم.
 (); repaint همان طور که از اسمش مشخصه دستورات درون متد paint را با هربار صدا زده شدن اجرا می کند.
```
- ما نمیتوانیم برای اجرای دستورات درون متد paint ، مستقیم متد paint را صدا بزنیم برای اینکار از دستور repaint استفاده می کنیم.
- بار هر بار صدا زده شدن متد ()move مختصات شکل دایره ای ما تغییر می کند و به همین دلیل عمل حرکت کردن اتفاق می افتد.

بررسی کالس Main : کالس Main به دلیل این که از دستور جدیدی درونش استفاده نکردیم دیگه نیاز به توضیح ندارد.

### تا اینجا......

- با مفاهیم پایه گرافیک در جاوا
- چگونگی رسم اشکال هندسی
	- حرکت اشکال در صفحه
- کاربرد Thread در ساخت انیمیشن
	- حرکت شی و اشکال در صفحه
	- و برخی مفاهیم دیگر آشنا شدید.

اکنون به ساخت یک بازی گرافیکی در جاوا نزدیک تر شدهایم. هر بازی نوعی انیمیشن است که با یک سری دستورات از جمله دستورات کنترلی صفحه کلید و موس استفاده از محدودیتها و شروط و قوانینی که بازی مورد نظر ما دارا می باشد پیادهسازی می شود.

مثال همین انیمیشن دایره که بررسی کردیم ، دایره از یک گوشه بصورت مورب شروع به حرکت می کند و به سمت پایین میرود و از داخل فریم با توجه به افزایش مختصات دایره)y,x)محو می شود، می توانیم با اعمال محدویت هایی خارج شدن دایره از صفحه را کنترل کنیم. مثال می توان دستوری نوشت که اگر مختصات دایره به نقطه انتهایی فریم رسید y,x ها را به جای جمع زدن با یک، از یک کم کرد و سایر شروطی نظیر این که باعث شود که دایره از فریم خارج نشده و با دستوراتی که در گام های بعدی میخوانید حرکت دایره را در کنترل خود بگیریم و با کلیدهای جهتی صفحه کلید جهت حرکت دایره را تغییر دهیم. چگونکی کنترل انیمیشن(بازی) با صفحه کلید و سایر مفاهیم را در گامهای بعدی با هم بررسی میکنیم.

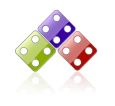

# گام چهارم: در قاب پنجره بمان

تا اینجا با گرافیک جاوا در ساخت فریم، پنل، رسم اشکال بر روی پنل و حرکت اشکال آشنا شدید. در برنامه قبل حرکت دایره در صفحه را داشتیم که بدون این که ما کنترلی روی آن داشته باشیم از یک گوشه ظاهر میشد و بصورت مایل حرکت میکرد و در گوشه دیگر محو می شد. در واقع دایره ما محو نمی شود، بلکه چون که مختصات x,y دایره رو به افزایش هست، وقتی که مختصات دایره از طول و عرض فریم بیشتر شد دیگه ما قادر به دیدن دایره در صفحه نخواهیم بود!

در این بخش میخواهیم جلوی محو شدن دایره در صفحه را بگیریم یعنی وقتی دایره از یک نقطه شروع به حرکت کرد و مثال به چپ و راست یا پایین و باالی فریم برخورد کرد بجای عبور از از فریم کاری کنیم که برگردد. مثال دایره را توپی فرض کنید که وقتی به دیوار برخورد می کند بجای عبور از دیوار ، توپ برگردد ) قانون سوم نیوتن! (

در نگاه اول شاید دشوار بنظر برسد اما شما کمی صبر کنید، هر چیزی در نگاه اول سخت بنظر میرسه! ما می خواهیم که دایره از صفحه بیرون نره و هر بار که به دیواره صفحه(فریم) برخورد کرد قانون سوم نیوتن پیاده شه. برای اینکار اولین چیزی که به ذهن برنامهنویس خطور می کنه، کار با مختصات صفحه(فریم) و دایره است. یعنی باید طول و عرض فریم را بدانیم و کاری کنیم که x,y (مختصات) دایره بیشتر از طول و عرض فریم نشود. در ادامه خواهید دید که چگونه با چند دستور شرطی کاری می کنیم که دایره از صفحه عبور نکند.

فرض کنیم طول و عرض فریم شما به ترتیب 100 و 200 باشد و مختصات دایره شما یعنی y,x آن 0 و 0 باشد. وقتی دایره حرکت می کند به y,x های آن یک واحد اضافه می شود و همین طور افزایش می یابند تا اینکه x یا y یا هر دو دایره با طول و عرض فریم مساوی شوند. با داشتن طول و عرض فریم، در حالت عادی و بدون شرط همان طور که در برنامه قبل داشتیم دایره از فریم خارج می شود اما ما می خواهیم که از صفحه خارج نشود و بعد از برخورد با دیواره فریم برگشت داده شود. برای اینکه دایره از فریم عبور نکند و برگشت داده شود و فرض بر اینکه دایره به پایین یا سمت راست فریم برخورد کرده و برگشت داده می شود. میتوان شرط زیر را برای آن نوشت:

**if**(x3+xa>main.getWidth()-Dim)  $xa=-1$ :

> **if**(y3+ya>main.getHeight()-Dim) ya=-1;

- در اینجا 3x و 3y مختصات قرار گیری دایره در صفحه فریم ما می باشد.
- xa و ya مقداری ثابتی هستند که با مختصات x و y دایره جمع می شوند.

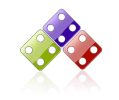

- () getWidth.main عرض فریم را برای ما برمی گرداند.
- () getHeight.main طول یا ارتفاع فریم را برمیگرداند.
	- Dim قطر دایره ما می باشد.

### **if**(x3+xa>main.getWidth()-Dim)

- در این دستور گفته شده است اگرمختصات نقطه x (افقی) دایره بزرگ تر از عرض صفحه فریم شد مقدار xa را منفی یک )0-( کن.چرا؟ چون با این کار باعث می شود مقدار ثابت xa که برابر 0+ بود به 0- تغییر مقدار پیدا کند و باعث شود روند افزایشی مقدار x به روند کاهشی تغییر کند و دایره بعد از برخورد به دیواره سمت راست فریم به جای عبور برگردد مانند توپی که به دیواره سمت راست میخورد و برمیگردد.
- ما باید از همه لحاظ محدودیت ایجاد کنیم که دایره یا هر شکلی که داریم در محدوده فریم باقی بماند مثال در شرط باال نقطه y دایره از خط قرمز ارتفاع فریم عبور نکرده و هنوز کمتر از ارتفاع فریم می باشد اما ممکن است مقدار x دایره از خط قرمز محدوده سمت راست فریم عبور کند که با تدبیری که اندیشیدیم هیچگاه دایره ما از سمت راست فریم خارج نخواهد شد. برای سایر سمت های فریم نیز باید دستورات مربوطه را برای ایجاد محدودیت پیاده سازی کنیم.

**if**(y3+ya>main.getHeight()-Dim) ya=-1;

- این نیز برای ایجاد محدودیت در پایین صفحه فریم ما می باشد.
- به این دلیل منهای Dim کردهایم که وقتی نوک دایره به دیواره برخورد کرد همانجا برگشت بدهد. توجه کنید که اگر از قطر دایره کم نکنیم کل دایره در دیوار فرو می رود و بعد برگشت داده می شود.

اگه در برنامه قبل نگاه کرده باشید در حالت عادی حرکت دایره xa و ya دایره 0 هست ما شرطی قرار دادیم که اگر به بدنه فریم برخورد کرد برگشت بدهد. یعنی بجای افزودن یک واحد به آن، یک واحد از آن کم کند. پس باید xa , ya برابر با 1- شوند. حالا برای بقیه حالت ها یعنی به دیواره چپ و باال هم به همین روال عمل میکنیم. مثال دستور دیواره باال و چپ بصورت زیر است:

**if**(x3+xa<0)  $xa=1$ ; **if**(y3+ya<0) ya=1;

 در دستور زیر گفتیم اگه مختصات نقطه x دایره کمتر از 1 یا عرض صفحه فریم بود روند کاهشی نقطه x را به روند افزایشی تغییر بده.

<https://t.me/javalike>RAHMAN.ZARIE92@GMAIL.COM زارعی رحمان

**28** | JAVA Programming EASY SIMPLE SWEET

JAVA TUTORIAL

```
if(x3+xa<0)
            xa=1;
برای دستور زیر نیز گفته ایم که اگر مختصات نقطه y دایره کمتر از 1 یا ارتفاع صفحه فریم شد روند کاهشی مختصات نقطه y
                                                                 دایره را به روند افزایشی تغییر بده.
                                                      حال کد برنامه قبلی را بصورت زیر تغییر می دهیم:
                                                                             کالس Board :
package javalikeGameTutorial;
 import javax.swing.*;
 import java.awt.*;
public class Board extends JPanel implements Runnable {
      int x3 = 0, y3 = 0, Dim = 70;
      int xa = 1, ya = 1;
      JFrame main;
      private Thread animator;
      public Board(JFrame main) {
            this.main = main;
       }
      public void move() {
            if (x3 + xa > main.getWidth() - Dim)xa = -1;if (y3 + ya > main.getHeight() - Dim)ya = -1;if (x3 + xa < 0)xa = 1;
            if (y3 + ya < 0)ya = 1;x3 = x3 + xa;y3 = y3 + ya;
```
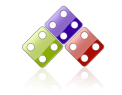

}

```
https://t.me/javalike RAHMAN.ZARIE92@GMAIL.COM زارعی رحمان
WWW.JAVAPRO.IR
     }
     public void paint(Graphics g) {
          super.paint(g);
          Graphics2D g2 = (Graphics2D) g;
          g2.setRenderingHint(RenderingHints.KEY_ANTIALIASING,
                      RenderingHints.VALUE_ANTIALIAS_ON);
          g2.setColor(Color.magenta);
          g2.fillOval(x3, y3, Dim, Dim);}
     public void addNotify() {
          super.addNotify();
          animator = new Thread(this);
          animator.start();
     }
     public void run() {
          while (true) {
                repaint();
                move();
                try {
                      Thread.sleep(10);
                } catch (InterruptedException e) {
                     e.printStackTrace();
                }
          }
     }
                                                  و کالس Main را بصورت زیر تغییر می دهیم:
```

```
package javalikeGameTutorial;
import javax.swing.JFrame;
public class Main extends JFrame {
     public Main() {
           add(new Board(this));
           setDefaultCloseOperation(JFrame.EXIT_ON_CLOSE);
           setSize(400, 500);
           setLocationRelativeTo(null);
           setTitle("Shape");
           setVisible(true);
     }
     public static void main(String[] args) {
           new Main();
     }
}
```
خروجی: بعد از run کردن کالس Main خروجی بصورت تصویر)6( خواهد بود:

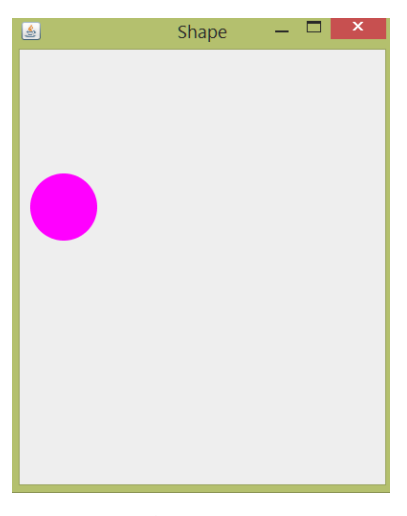

تصویر(۶)

 نکته: دایره صورتی رنگ درحال حرکت می باشد و بعد از برخورد با دیواره های فریم برگشت میخورد.)دیگه اینجا پی دی اف هست باید خودتون کدو اجرا کنید تا حرکت رو ببینید :-) )

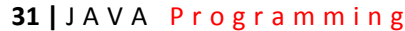

JAVA TUTORIAL

<https://t.me/javalike>RAHMAN.ZARIE92@GMAIL.COM زارعی رحمان WWW.JAVAPRO.IR توضیحات کالس Board : دستوراتی که جدید و غیر تکراری هست را بررسی می کنیم. JFrame main; یک شی از نوع کالس JFrame تعریف کرده ایم. **public** Board(JFrame main) { **this**.main = main;  $\bullet$  } در سازنده این کالس یک پارامتر از نوع کالس JFrame تعریف کرده و پارامتر سازنده را درون main که در بدنه کالس تعریف کردیم می ریزیم. **public void** move() { **if**  $(x3 + xa > main.getWidth() - Dim)$  $xa = -1;$  $if (y3 + ya > main.getHeight() - Dim)$  $ya = -1;$ **if**  $(x3 + xa < 0)$  $xa = 1$ ; **if**  $(y3 + ya < 0)$  $ya = 1;$  $x3 = x3 + xa;$  $y3 = y3 + ya$ ; } عمده تغییرات ما در متد move موجود در کالس Board می باشد. در این متد شروطی که موجب محدودیت و حرکت دایره در چارچوب فریم می شود را ایجاد کرده ایم.  $x3 = x3 + xa$ ;  $y3 = y3 + ya;$ این دو دستور کار حرکت دایره ما را انجام می دهند. و تنها دستورات زیر است که نحوه و جهت حرکت را تعیین می کنند: **if**  $(x3 + xa > main.getWidth() - Dim)$  $xa = -1$ ;

**if**  $(y3 + ya > main.getHeight() - Dim)$  $ya = -1;$ **if**  $(x3 + xa < 0)$  $xa = 1;$ **if**  $(y3 + ya < 0)$ ya = 1;

- شما می توانید با دستکاری شروط فوق جهت حرکت دایره را با توجه به نیاز تغییر بدهید.
- دلیل که شی main رو ابتدای کالس تعریف کردیم این بود که به متدهای JFrame برنامه که در اینجا متدهایی برای به دست آوردن طول و عرض فریم برنامه می باشد دسرسی پیدا کنیم.
	- سایر دستورات کالس Board بدون تغییر می باشد.

بررسی کالس Main :

**public class** Main **extends** JFrame { همان طور که مشاهده می کنید کالس Main کالس JFrame را به ارث برده است ، پس کالس Main فرزند کالس JFrame هستش و به عبارتی خود یک JFrame محسوب می شود.

add(**new** Board(**this**));

- با متد add شی از کالس JPanel را به JFrame خود که اضاف کرده ایم.
- کلمه کلیدی this اشاره به شی کالسی که درونش هستیم می کند یعنی شی کالس Main و از طرفی پارامتر سازنده کالس Board از نوع کالس JFrame هستش به همین خاطر کلمه کلیدی this را جایگزین پارامتر سازنده کالس Board کرده ایم.
	- سایر دستورات را قبلا(ابتدای همین جلسه) توضیح داده ایم.

تا االن با حرکت اشکال)انیمیشن( و لحاظ کردن محدودیت بر حرکت اشکال آشنا شدید. در بخش بعدی با چگونگی کنترل اشکال با صفحه کلید آشنا خواهیم شد.

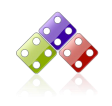

### گام پنجم: تحت فرمان من

در این بخش با چگونگی اعمال کنترل بر دایره موجود در قصه ما با صفحه کلید آشنا خواهید شد. منظور از کنترل بر دایره یعنی این که مثال با کلید های جهتی کیبورد، جهت حرکت دایره را تغییر دهیم. یا این که با زدن دکمه Delete دایره را کال از صفحه حذف کنیم، و یا بازدن دکمه Space حرکت دایره متوقف شود و....

# اینترفیس **KeyListener**:

ما از اینترفیس KeyListener برای استفاده از دکمه های کیبورد استفاده می کنیم.این اینترفیس رخدادهای مربوط به دکمه های کیبورد را تشخیص می دهد و با توجه به متدهایی که دارد واکنش مربوطه را انجام می دهد . این اینترفیس دارای سه متد زیر می باشد:

**public abstract void** keyPressed(KeyEvent e);

وقتی دکمه کیبورد را فشار می دهیم این متد صدا زده می شود و دستورات درون بدنه آن اجرا می شود.

**public abstract void** keyReleased(KeyEvent e);

وقتی دکمه کیبورد را رها می کنیم این متد صدا زده می شود و دستورات درون بدنه آن اجرا می شود.

**public abstract void** keyTyped(KeyEvent e);

● وقتی شما درحال فشردن یکی از دکمه های کیبورد هستید(تایپ میکنید) این متد صدا زده شده و دستورات درون آن اجرا می شود.

همه متدهای باال پارامتری با نام e که از نوع کالس KeyEvent می باشد را دارا می باشند. هر کلید یا دکمه کیبورد یک KeyEvent می باشد. برای هر دکمه کیبورد یک مقدار ثابتی درنظر گرفته شده است که با زدن دکمه مربوطه اون مقدار درون پارامتر e که از نوع کالس KeyEvent می باشد ریخته می شود. به زبان ساده با زدن هر کدام از دکمه های کیبورد متدهای مربوط به اینترفیس KeyListener صدا زده می شود و مقدار ثابت اون دکمه درون متغیر e که از نوع کالس KeyEvent هستش ریخته می شود. حاال چطور تشخیص دهیم که این رویداد رخ داده مربوط به کدام دکمه کیبورد هستش؟! صبر داشته باشید جلوتر بررسی می کنیم -:(

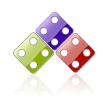

نکته :

- برای استفاده از کیبورد در جاوا باید کالس خود را impelements به اینترفیس KeyListener راکنیم.
	- برای استفاده از اینترفیس KeyListener باید پکیج زیر را در کالس خود import کنید:

### **import** java.awt.event.KeyListener;

برای استفاده از کالس KeyEvent باید پکیج زیر را در برنامه خود import کنید:

### **import** java.awt.event.KeyEvent;

 البته IDE های ایکلیپس یا نتبینز خود در صورت import نکردن پکیج ها بهتون اخطار میده و بهتون پکیج مورد نظر را پیشنهاد می دهد.

خب در ادامه مثال می زنیم و و از روی مثال توضیح می دهیم اینجوری بهتره :-)

قصد داریم همان برنامه قبل خود را توسعه دهیم. تا اینجا ما یک دایره صورتی رنگ رسم کردیم و آن را به حرکت در آوردیم و با اعمال محدودیت دایره را در چارچوب صفحه فریم خود نگه داشتیم. حاال قصد داریم با کلید های جهتی کیبورد جهت حرکت دایره صورتی خود را تغییر دهیم به نوعی فرمان بهش بدیم و در کنترل خود دربیاریم.

```
کالس Board :
```

```
package javalikeGameTutorial;
import javax.swing.*;
import java.awt.*;
import java.awt.event.KeyEvent;
import java.awt.event.KeyListener;
public class Board extends JPanel implements Runnable, KeyListener {
     int x3 = 0, y3 = 0, Dim = 70;
     static int xa = 1, ya = 1;
     JFrame main;
     private Thread animator;
     public Board(JFrame main) {
          this.main = main;
     }
```
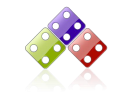

**35 |** J A V A P r o g r a m m i n g E A S Y S I M P L E S W E E T

JAVA TUTORIAL

```
https://t.me/javalike RAHMAN.ZARIE92@GMAIL.COM زارعی رحمان
WWW.JAVAPRO.IR
     public void move() {
          if (x3 + xa > main.getWidth() - Dim)xa = -1;
          if (y3 + ya > main.getHeight() - Dim)ya = -1;if (x3 + xa < 0)xa = 1;if (y3 + ya < 0)ya = 1;
          x3 = x3 + xa;
          y3 = y3 + ya;
     }
     public void paint(Graphics g) {
          super.paint(g);
          Graphics2D g2 = (Graphics2D) g;
          g2.setRenderingHint(RenderingHints.KEY_ANTIALIASING,
                     RenderingHints.VALUE_ANTIALIAS_ON);
          g2.setColor(Color.magenta);
          g2.fillOval(x3, y3, Dim, Dim);
     }
     public void addNotify() {
          super.addNotify();
          animator = new Thread(this);
          animator.start();
     }
     public void run() {
          while (true) {
                repaint();
                move();
                try {
                     Thread.sleep(10);
                } catch (InterruptedException e) {
                     e.printStackTrace();
                }
          }
     }
     @Override
     public void keyPressed(KeyEvent e) {
          if (e.getKeyCode() == KeyEvent.VK_RIGHT)
                xa = 1;if (e.getKeyCode() == KeyEvent.VK_LEFT)
```
JAVA TUTORIAL

کالس Main :

```
xa = -1;if (e.getKeyCode() == KeyEvent.VK_UP)
                ya = -1;if (e.getKeyCode() == KeyEvent.VK_DOWN)
                ya = 1;}
     @Override
     public void keyReleased(KeyEvent e) {
           // TODO Auto-generated method stub
     }
     @Override
     public void keyTyped(KeyEvent e) {
          // TODO Auto-generated method stub
     }
}
package javalikeGameTutorial;
import javax.swing.JFrame;
public class Main extends JFrame {
     public Main() {
           add(new Board(this));
           Board bord = new Board(this);
           addKeyListener(bord);
           setDefaultCloseOperation(JFrame.EXIT_ON_CLOSE);
           setSize(500, 500);
           setLocationRelativeTo(null);
           setTitle("Shape");
           setVisible(true);
     }
     public static void main(String[] args) {
           new Main();
     }
}
```
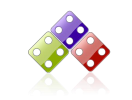

خروجی: تصویر)7( خروجی برنامه یک دایره صورتی رنگ متحرک هست که ما می توانیم با دکمه های جهتی کیبورد جهت حرکت دایره را تغییر دهیم. خب اینجا آموزش در قالب پی دی اف هست و نمی تونیم نحوه کار کردن برنامه رو نمایش دهیم دیگه خودتون زحمت اجرا کردن برنامه را بکشید و با چشم خود ببینید  $\overline{ }$   $\overline{ }$   $\overline{$ Shape تصویر (۷) توضیحات مربوط به کالس Board : تنها دستوراتی که جدید هستند را بررسی کرده ایم. **import** java.awt.event.KeyEvent; **import** java.awt.event.KeyListener; چون قصد داریم در برنامه خود از دکمه های کیبورد استفاده کنیم پکیج های های مربوطه را import می کنیم. **public class** Board **extends** JPanel **implements** Runnable, KeyListener { خب برای تشخیص دکمه های کیبورد در برنامه خود کالس خود را implements به اینترفیس KeyListener کرده ایم. **public void** keyPressed(KeyEvent e) { **if** (e.getKeyCode() == KeyEvent.*VK\_RIGHT*)  $xa = 1$ ; **if** (e.getKeyCode() == KeyEvent.*VK\_LEFT*)  $xa = -1;$ **if** (e.getKeyCode() == KeyEvent.*VK\_UP*)  $ya = -1;$ 

**if** (e.getKeyCode() == KeyEvent.*VK\_DOWN*)  $ya = 1;$ 

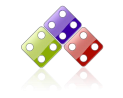

<https://t.me/javalike>RAHMAN.ZARIE92@GMAIL.COM زارعی رحمان WWW.JAVAPRO.IR } @Override **public void** keyReleased(KeyEvent e) { // **TODO** Auto-generated method stub } @Override **public void** keyTyped(KeyEvent e) { // **TODO** Auto-generated method stub } وقتی کالس خود را implements به اینترفیس KeyListener کنیم به صورت خودکار سه متد مربوطه این اینترفیس در کالس ما پیاده سازی می شود. ما تنها دستورات خود را درون بدنه متد keyPressed قرار داده ایم. این کار باعث می شود وقتی دکمه ای از کیبورد را فشار می دهیم دستورات درون بدنه این متد اجرا می شود. **if** (e.getKeyCode() == KeyEvent.*VK\_RIGHT*)  $xa = 1;$ **if** (e.getKeyCode() == KeyEvent.*VK\_LEFT*)  $xa = -1;$ **if** (e.getKeyCode() == KeyEvent.*VK\_UP*)  $ya = -1;$ **if** (e.getKeyCode() == KeyEvent.*VK\_DOWN*) *ya* = 1; خب ما در بدنه متد keyPressed شرط های فوق را قرار دادیم. e.getKeyCode() این دستور کلید یا دکمه از کیبورد را که انتخاب کرده ایم را برای ما برمی گرداند. همان طور که از قبل گفتیم هر دکمه کیبورد یک مقدار ثابت و منحصر به فردی دارد که وقتی انتخاب می شود مقدار آن درون متغیر e که از نوع کالس KeyEvent هست ریخته می شود. حاال برای این که بررسی کنیم که این رویداد رخ داده کیبورد مربوط به کدام دکمه از صفحه کلید است از دستور ()e.getKeyCode استفاده می کنیم. KeyEvent.*VK\_RIGHT* مقدار ثابت دکمه جهتی سمت راست کیبورد می باشد. KeyEvent.*VK\_LEFT* مقدار ثابت دکمه جهتی سمت چپ کیبورد می باشد.

### KeyEvent.*VK\_UP*

مقدار ثابت دکمه جهتی سمت باال کیبورد می باشد.

KeyEvent.*VK\_DOWN*

- مقدار ثابت دکمه جهتی سمت پایین کیبورد می باشد.
- پس هر دکمه کیبورد مقدار ثابت مربوط به خود را دارا می باشد.

**if** (e.getKeyCode() == KeyEvent.*VK\_RIGHT*) *xa* = 1;

- در این شرط گفته شده اگر رویداد رخ داده از کیبورد برابر دکمه جهتی سمت راست کیبورد بود مقدار xa را برابر عدد 0 قرار بده.
- همان طور که می دانید برای حرکت دایره به سمت راست صفحه فریم باید به مختصات نقطه x دایره افزوده شود به همین خاطر xa را برابر 0+ قرار داده ایم.

**if** (e.getKeyCode() == KeyEvent.*VK\_LEFT*)  $xa = -1;$ 

- در این شرط گفته شده اگر رویداد رخ داده از کیبورد برابر دکمه جهتی سمت چپ کیبورد بود مقدار xa را برابر عدد 0- قرار بده.
- برای حرکت دایره به سمت چپ صفحه فریم باید از مختصات نقطه x دایره کم شود به همین خاطر xa را برابر 0- قرار داده ایم.
- محور x های فریم را در نظر بگیرید مثال بین 1 تا 011 هست و دایره ما در نقطه 21 قرار گرفته است حاال برای این که دایره به نقطه 011 برود باید بر مقدار x دایره اضاف شود یا اگه قصد داریم دایره به سمت 1 برود باید از مقدار x دایره کم شود.

**if** (e.getKeyCode() == KeyEvent.*VK\_UP*) *ya* = -1;

- در این شرط گفته شده اگر رویداد رخ داده از کیبورد برابر دکمه جهتی سمت باال کیبورد بود مقدار ya را برابر عدد 0- قرار بده.
- برای حرکت دایره به سمت باال صفحه فریم باید از مختصات نقطه y دایره کم شود به همین خاطر ya را برابر 0- قرار داده ایم.

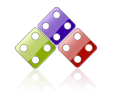

 محور y های فریم را در نظر بگیرید مثال بین 1 تا 011 هست و دایره ما در نقطه 21 قرار گرفته است حاال برای این که دایره به نقطه 011 برود باید بر مقدار y دایره اضاف شود یا اگه قصد داریم دایره به سمت 1 برود باید از مقدار y دایره کم شود.

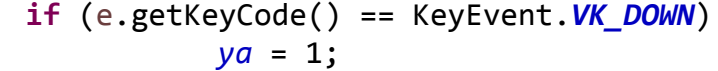

- در این شرط گفته شده اگر رویداد رخ داده از کیبورد برابر دکمه جهتی سمت پایین کیبورد بود مقدار ya را برابر عدد 0+ قرار بده.
- برای حرکت دایره به سمت پایین صفحه فریم باید به مختصات نقطه y دایره افزوده شود به همین خاطر ya را برابر 0+ قرار داده ایم.
- دوستان قالب شرط ها برای بررسی دکمه های کیبورد به همین صورت می باشد و تنها کافیه مقدار ثابت دکمه کیبورد مورد نظر و هدفتون از عملکرد دکمه کیبورد مورد نظر را برای خودتون اعمال کنید.
	- سایر دستورات را در همین جلسه آموزشی بررسی کرده ایم.

بررسی کالس Main :

### Board bord = **new** Board(**this**); addKeyListener(bord);

- برای افزودن KeyListener به یک component( اجزای گرافیکی( از متد addKeyListener استفاده می کنیم.
- در اینجا KeyListener ما کالس Board می باشد. پس از کالس Board شی ایجاد کرده و شی ایجاد شده را به عنوان پارامتر به متد addKeyListener داده ایم.
- در اینجا متد addKeyListener مربوط به کالس Main هست. از طرفی کالس Main به دلیل این که کالس JFrame را به ارث برده است خود یک JFrame و component حساب می شود به همین دلیل می تواند متد addKeyListener را صدا بزند.
- چرا متد addKeyListener را در کالس Main صدا زدیم؟ چون قصد داریم KeyListener ( شونده رویداد کیبورد( را به JFram برنامه خود اضاف کنیم. از طرفی کالس Main کالس JFrame را به ارث برده است ، پس کالس Main خود یک JFram حساب می شود که صالحیت صدا زدن متد addKeyListener را دارا می باشد. با این کار هر رویداد کیبوردی که روی فریم برنامه رخ دهد تشخیص داده می شود.

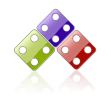

در کل هر اجزای گرافیکی )component )در جاوا که متد addKeyListener صدا بزند باعث می شود KeyListener

) شونده رویداد کیبورد( به ان اجزای گرافیکی اضاف شود. مثال اگر به جای JFrame یک اجزای گرافیکی مثل JTeaxtArea متد addKeyListener را صدا بزند هر بار که در textarea در حال نوشتن با کیبورد هستیم متدهای اینترفیس KeyListener صدا زده می شوند.

نتیجه گیری: هر وقت در کالس خود اینترفیس KeyListener را پیاده سازی کردیم باید با متد addKeyListener کالسی که اینترفیس KeyListener را implements کرده است را به اجزای گرافیکی مورد نظر اضاف کنیم.

احتماال توضیحات گیج کننده باشد!! اصال نگران نشید این یک اتفاق عادی است که برای هر کسی ممکنه بیفته! کافی است به دستورات و کدهای برنامه چندین بار نگاه کنید و برای خودتون تغییرش بدید و مثال های بیشتری رو ببینید ، یواش یواش مفهومش براتون روشن می شود.

بیایید با هم مرور کنیم تا اینجا با چه چیزهایی آشنا شدیم:

- .0 با محیطی که قرار بود بازی در آن اجرا شود آشنا شدیم. .5 با انواع کالس هایی که import می کردیم تا از متدها و ویژگی هاشان استفاده کنیم آشنا شدیم. .3 با چگونگی رسم اشکال و متدهایی که با استفاده از آن شکل های هندسی را رسم میکردیم آشنا شدیم. .4 با حرکت اشکال )انیمیشن( آشنا شدیم. .2 با ایجاد محدودیت و چارچوب برای حرکت اشکال خود آشنا شدیم.
	- .6 و با کنترل حرکت اشکال با صفحه کلید آشنا شدیم.

دیگر برای ساخت یک بازی دوبعدی به چه چیزی نیاز داریم؟ با بکارگیری موارد 0 تا 6 قوانین بازی مورد نظرمان و کمی خالقیت می توانید هر بازی دوبعدی که بسازید.

 کال یک بازی دوبعدی از تعداد اشکال و اشیا که کاراکترهای بازی رو تشکیل می دهند، حرکت و انیمیشن ، چارچوب محیط حرکت و فرمان دادن با صفحه کلید یا موس ایجاد می شود که ما با مثال ساده با طراحی یک دایره صورتی رنگ و به حرکت درآوردن آن در یک چارچوب مشخص و کنترل آن با کلید های کیبورد این مفاهیم را آموزش دادیم.

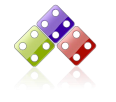

### JAVA TUTORIAL

- ما در گام دوم حل مسئله بازی گرفتن تخم مرغ ابتدا مفاهیم مشترک و عمومی که در هر بازی دوبعدی در جاوا مورد نیاز است را بررسی کردیم.
- در جلسه بعدی روش ساخت بازی دوبعدی گرفتن تخم مرغ ها را به زبان جاوا به کمک همین مفاهیمی که در این جلسه بررسی کردیم به صورت پروژه محور آموزش خواهیم داد. امیدوارم این مفاهیم رو به صورت واضع توضیح داده باشم.

 **این جلسه آموزشی رایگان است ،فروش و ویرایش آن ممنوع و حرام می باشد.اما این کتاب را می توانید همین جور که هست در سایت و شبکه اجتماعی خود به اشتراک بگذارید.**

پیروز و موفق باشید

# سایت آموزش زبان جاوا به زبان ساده،آسان و شیرین!!!

# [www.JAVAPro.ir](http://www.javapro.ir/)

**آموزش جاوا SE را با تجربه شخصی و به زبان خودمونی یاد بگیرید!!!!!** 

# **[بازدید ازکانال](https://t.me/javalike)**

**[بازدید از سایت](http://www.javapro.ir/)** 

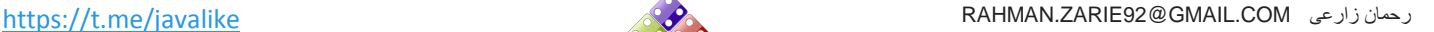

**هر روز مفاهیم و مثال های جدید به سایت اضافه می شود برای اطالع از مطالب جدید روی سایت عضو کانال شوید.**

**دخل و تصرف ، ویرایش و کپی زدن تمامی آموزش های جاواالیک به دور از اخالق حرفه ای ست و حرام می باشد.**

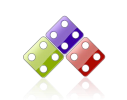